# Prezi – Sharing Your Presentations

# **Copying a Link to Your Prezi**

Click on the **Your Prezis** button, and select the Prezi you wish to share.

Your prezis

At the bottom of the screen, click the **Share** button.

de Share

On the **Viewing** tab, click the **Copy** button. You have copied a direct web link to your Prezi.

Editing Embed Viewing Share this link to let others view your prezi on their own (view only) http://prezi.com/l2yfyhnagshc/cuban-missile-crisis/?auth\_key=657fea(

You can paste the link in the body of an email, on a Word document, in a PowerPoint presentation, etc.

# **Sending Your Prezi in an Email**

Click on the **Your Prezis** button, and select the Prezi you wish to share.

Your prezis

At the bottom of the screen, click the **Share** button.

de Share

On the **Viewing** tab, click the **Email** link under the web address.

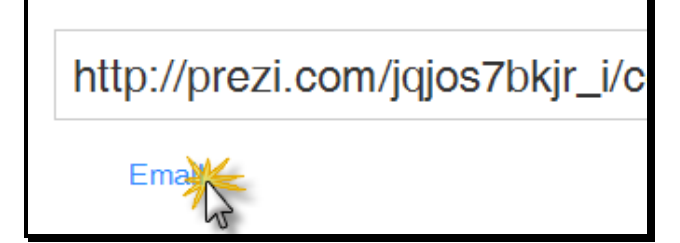

Enter the recipient(s) email address(es) and add a note (optional.) Then click the **Send Email** button.

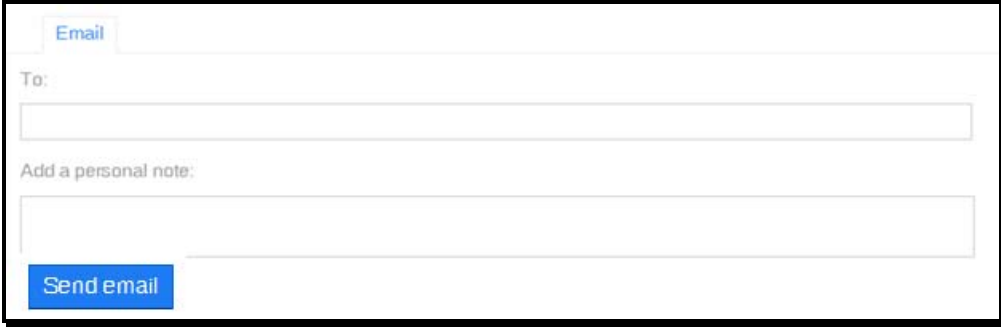

# **Embedding a Prezi on Your SchoolWires Website**

To see a sample embedded Prezi, **[CLICK HERE](http://www.cvisd.org/Page/4383)**.

Click on the **Your Prezis** button, and select the Prezi you wish to share.

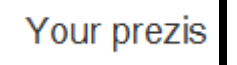

At the bottom of the screen, click the **Share** button.

d<sup>b</sup> Share

## Click the **Embed** tab. Then click the **Copy Code to Clipboard** button.

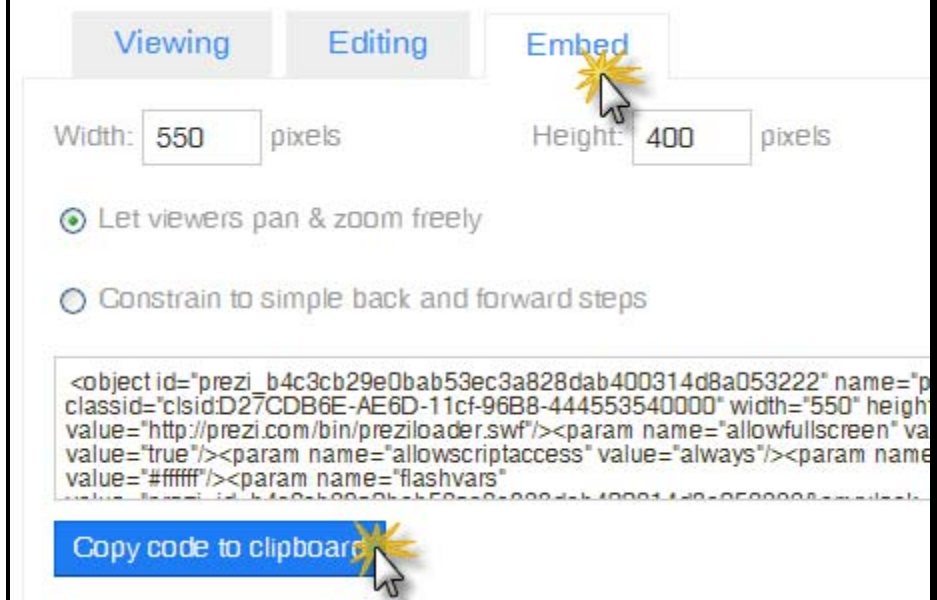

For information on how to paste the embed code onto a page on your SchoolWires website, **[CLICK HERE](http://www.cvisd.org/cms/lib/TX01001642/Centricity/Domain/23/PDF/sw_embed.pdf)**.

## **Saving a Prezi as a PDF**

Return to the editing view.

Edit

Click the **Save as Printable PDF** button.

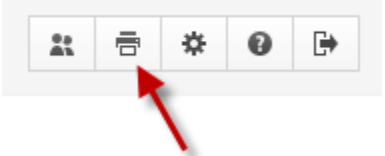

Wait while the PDF is created.

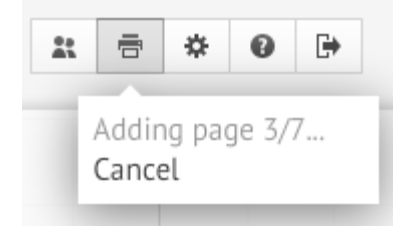

Then click **Save as PDF**. Browse your computer and select a location in which to save the file.

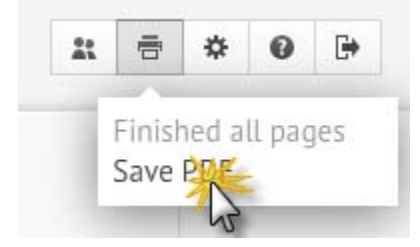

NOTE: Videos will not be viewable in the PDF file.

## **Downloading an Offline Copy of Your Prezi**

Click on the **Your Prezis** button, and select the Prezi you wish to share.

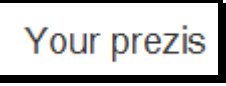

At the bottom of the screen, click the **Share** button.

d<sup>e</sup> Share

#### Then click the **Download** button.

LDownload

Choose the first option and then click the **Download** button.

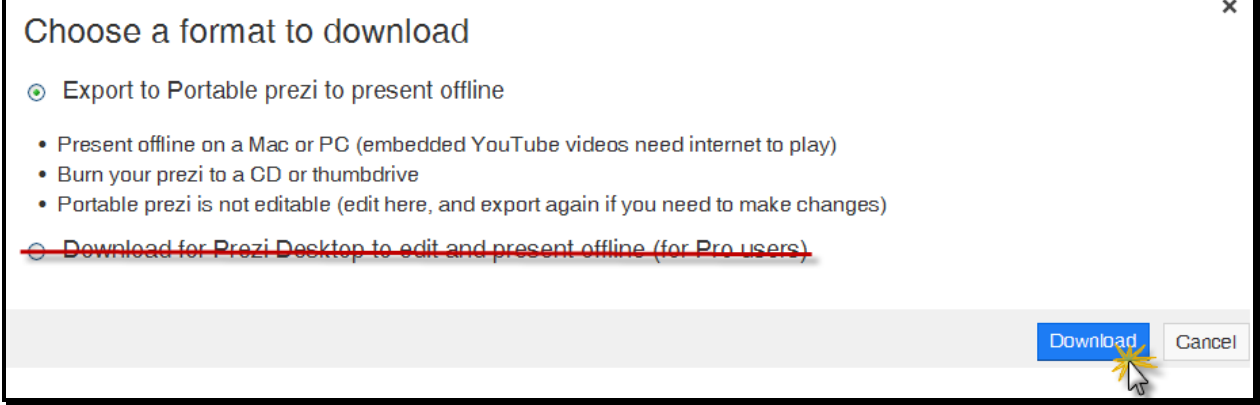

Wait while the presentation dowonloads.

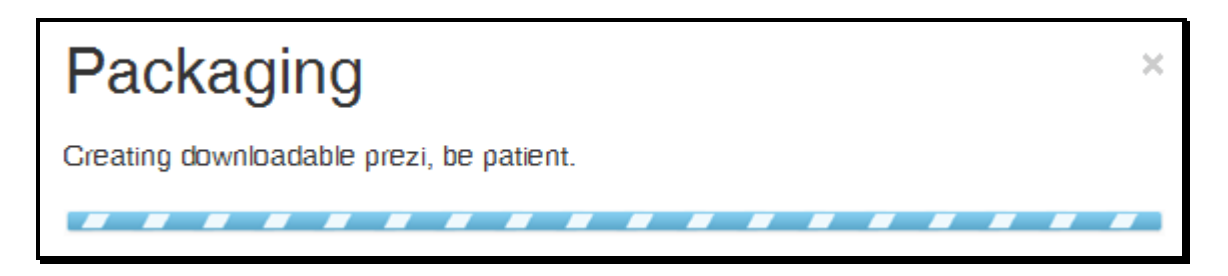

Click the download link when prompted.

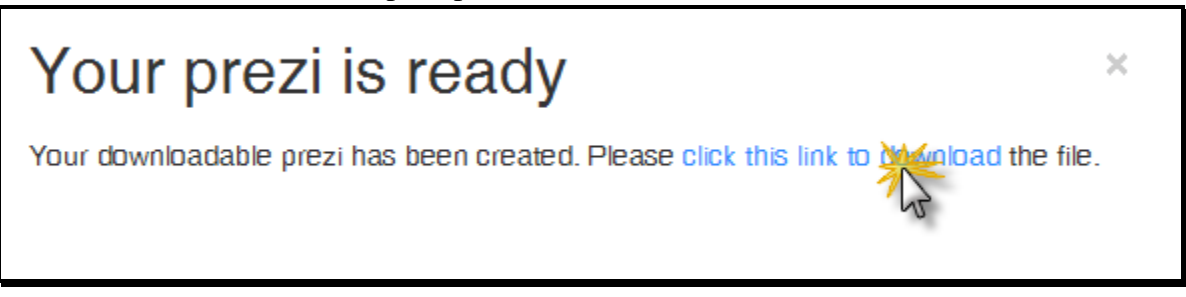

The presentation will save as a zip file.

## **Viewing the Offline Prezi**

Open folders until you see **prezi.exe.** Double click it.

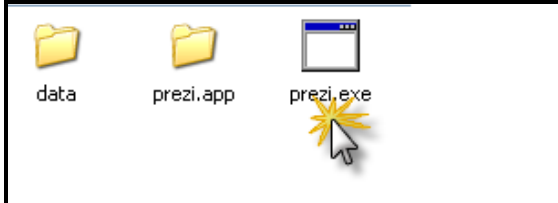

#### Choose **Extract**.

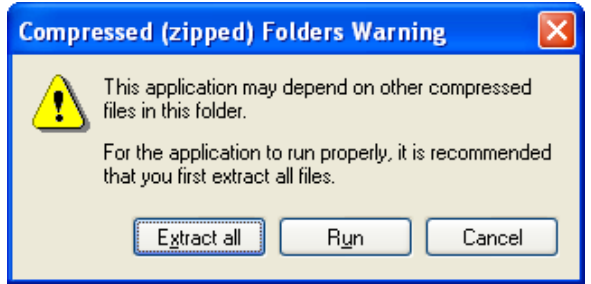

#### Click **Next**.

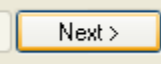

## Place a check in **Show Extracted Files**, and then click **Finish**.

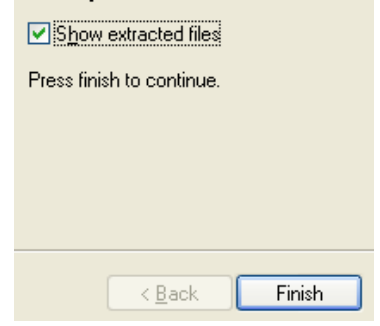

Open the folder that appears.

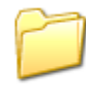

frog-life-cycle-ishiewakl27v-32...

#### Double click on **Prezi.exe**.

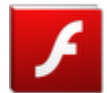

prezi.exe .<br>Adobe Flash Player 11.2 r202 Adobe Systems, Inc.

## Click **Run** when prompted.